## How to download the DentalMonitoring app on Android phone.

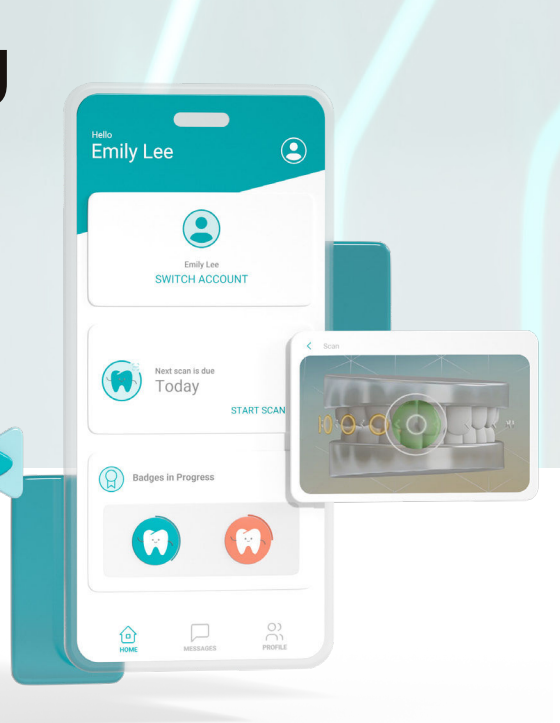

## Open Google Play on your device.

- *S* Type DentalMonitoring into the search bar and download the app.
- **Ø** Once the app has successfully downloaded, open it and select "I'M A PATIENT."
- $\mathcal I$  If this is the first time logging in, tap on "OPEN EMAIL APP" to log in from the Welcome email that you received.
	- **If this is not the first time you're logging in,**  select "USE PASSWORD TO SIGN IN" and log in with your email and password used for DentalMonitoring.
- *I* If you have family members that you wish to share your login with, please set a password.

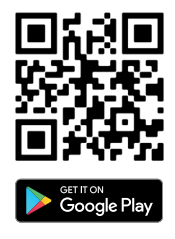

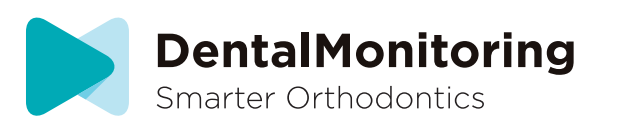